<span id="page-0-0"></span>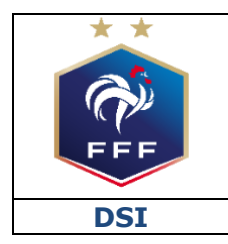

Service des Applications métiers FFF - Footclubs

Ref: FFF\_CLE\_GUIDE\_2020\_V1.doc

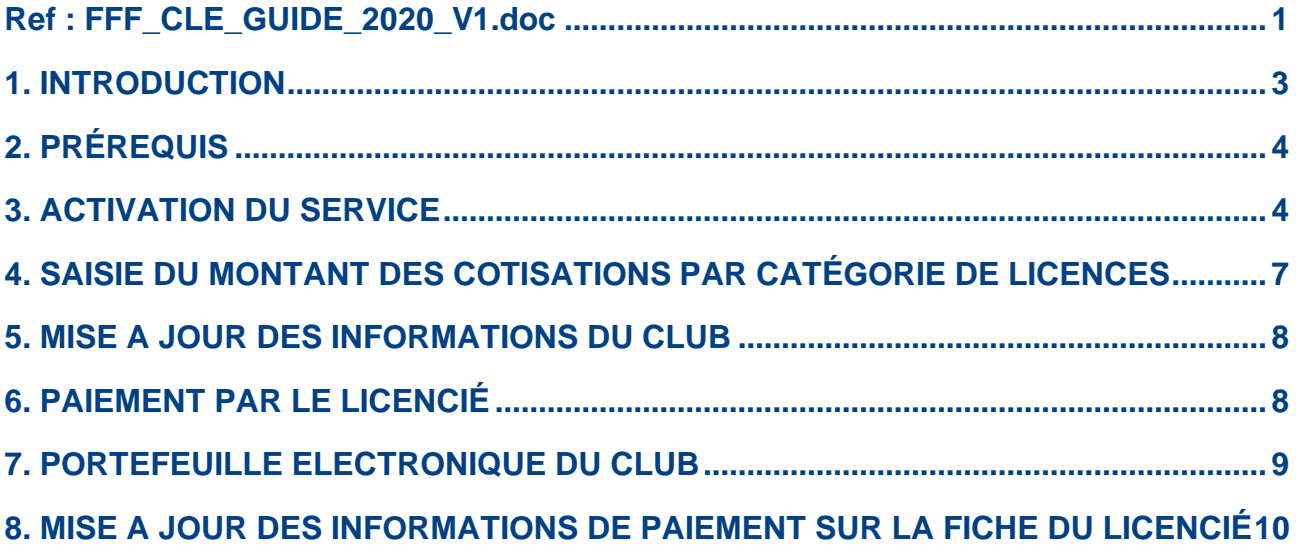

## <span id="page-2-0"></span>**1. INTRODUCTION**

Dans la continuité du déploiement du service de dématérialisation des demandes de licences en début de saison 2017/2018, la Fédération Française de Football propose à tous les clubs, **depuis le début de saison 2018/2019,** de donner la possibilité à leurs licenciés de payer leur cotisation en ligne**.**

La Fédération Française de Football a choisi la solution LEMON WAY comme opérateur de paiement.

Concrètement, les clubs qui souhaitent utiliser ce service doivent passer par une procédure d'activation qui comprend quatre étapes :

- 1- Pré-activer le service de paiement en ligne
- 2- Envoyer les coordonnées du club et du président
- 3- Envoyer les documents réglementaires nécessaires à l'ouverture du portefeuille électronique dédié
- 4- Paramétrer le montant des cotisations par catégorie de licences

Une fois ces quatre étapes réalisées, tous les futurs licenciés du club qui feront leur demande de licence en ligne auront la possibilité, **s'ils le souhaitent**, de régler leur cotisation en ligne lors de la dernière étape du formulaire de demande de licence dématérialisée.

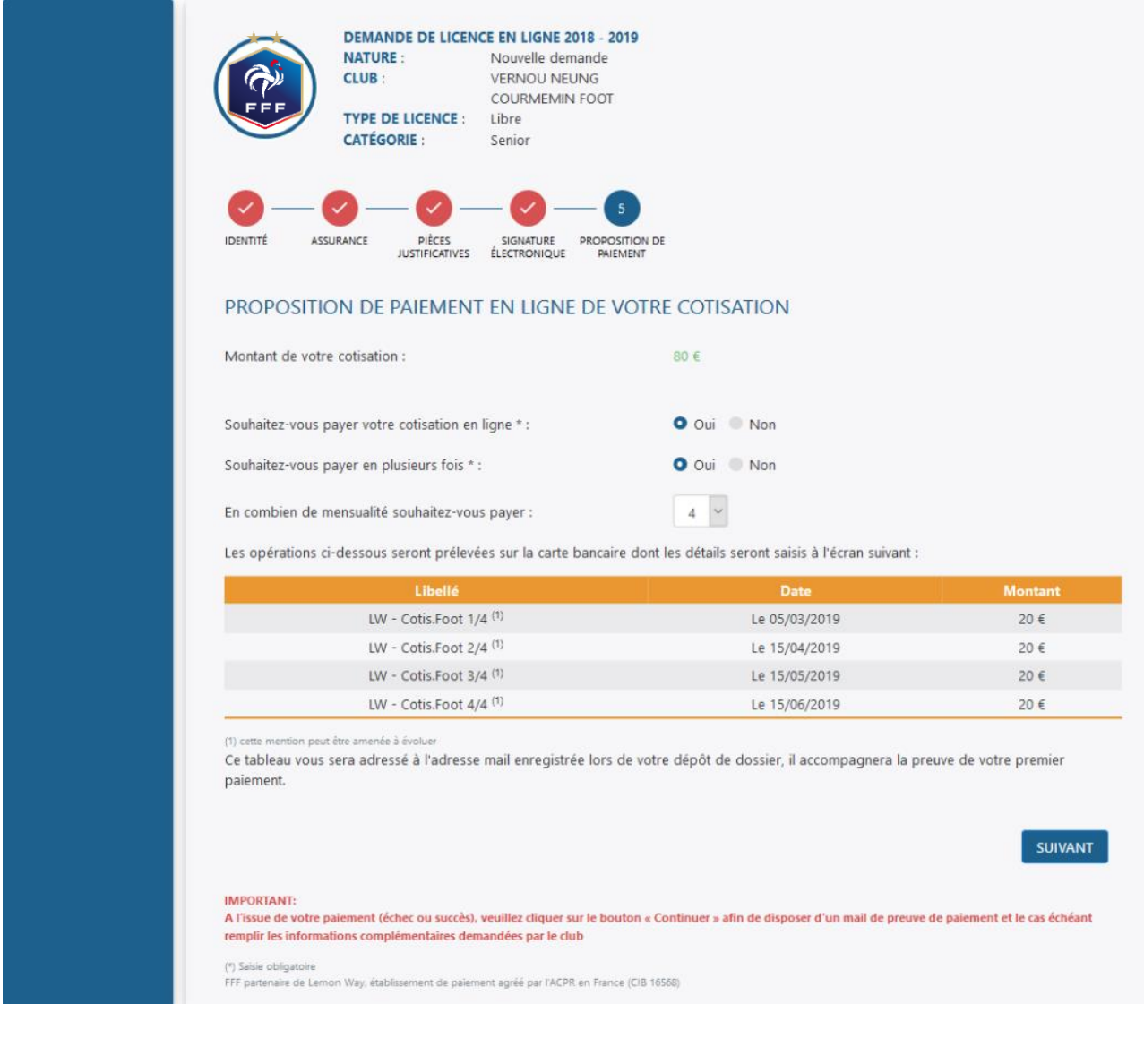

Le club est notifié des règlements, peut consulter à tout moment le solde de son portefeuille électronique et en demander le virement sur son compte bancaire.

# **Coût du service :**

Pour la saison 2020/2021, le coût du service est le suivant pour les clubs :

- Coût fixe par transaction : 0,12  $\epsilon$
- Coût variable par transaction : ~0,55 %

Ex : pour une cotisation de 100 € payée en ligne, le club percevra la somme 99,33 €.

**ATTENTION :** les commissions sont prélevées à chaque transaction. Pour le paiement d'une licence de 80 € en 4 fois, les coûts de transaction seront calculés sur la base du montant de l'échéance. 4 x 20€ dont 4 x 0,23€ de frais pour le club.

Ce document est destiné à expliquer aux clubs le processus qui va lui permettre d'activer le service et ainsi de créer son portefeuille électronique dédié.

### **Ce service est facultatif. Chaque club peut décider de l'activer ou non.**

En cas d'activation du service par un club, seuls les licenciés qui remplissent leur demande de licence en ligne ont la possibilité de payer leur cotisation en ligne.

Les clubs ont également la possibilité de proposer à leurs adhérents le paiement en plusieurs fois en définissant le nombre maximum d'échéances (entre 2 et 6).

# <span id="page-3-0"></span>**2. PRÉREQUIS**

1/ *Seul le Correspondant Footclubs du club* a la possibilité d'activer le service de paiement des cotisations en ligne.

2/ Avoir à disposition les cinq documents suivants :

- Insertion au Journal Officiel de l'association
- Copie complète du procès-verbal la dernière Assemblée Générale
- Statuts complets certifiés conformes à l'original
- Pièce d'identité en cours de validité du président ou du trésorier (recto-verso)
- RIB officiel au nom de l'association

3/ Utiliser l'outil de dématérialisation des licences. Le service de paiement en ligne n'est possible que pour les licenciés qui effectuent une demande de licence en ligne.

## <span id="page-3-1"></span>**3. ACTIVATION DU SERVICE**

NB : il faut être connecté à Footclubs en tant que Correspondant Footclubs

### **Etape 1 : Pré-activation du service**

Rendez-vous dans le menu « Organisation  $\rightarrow$  Cotisation en ligne »

 $\Rightarrow$  Par défaut le statut du service est « NON ACTIF »

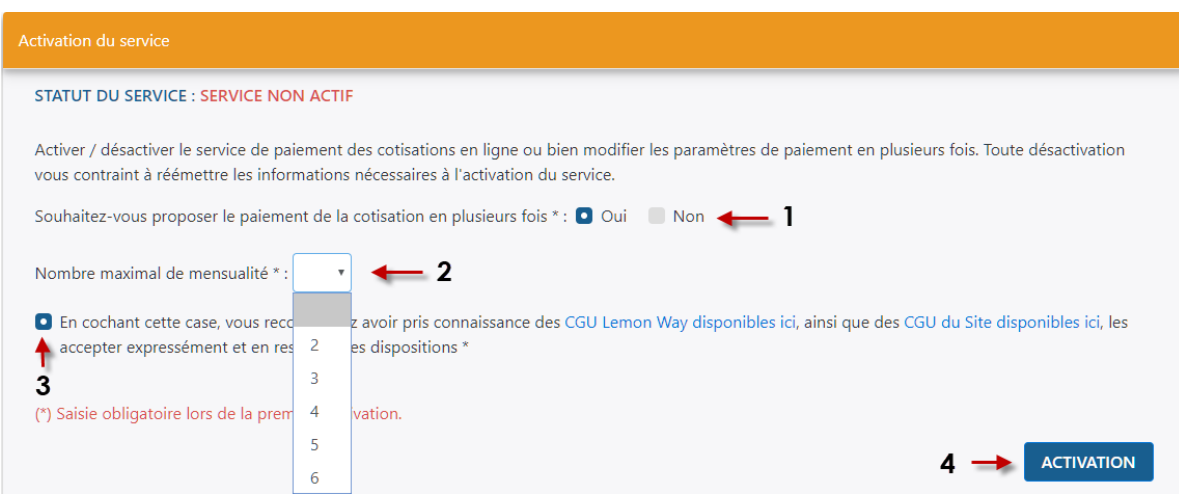

1/ Choisir si vous souhaitez proposer ou non à vos licenciés la possibilité de payer leur cotisation en plusieurs fois.

2/ Si oui sélectionner également le nombre maximal de mensualités que le licencié pourra choisir.

3/ Cocher la case « En cochant cette case, vous reconnaissez avoir pris connaissance des CGU Lemon Way disponibles ici, ainsi que des CGU du Site disponibles ici, les accepter expressément et en respecter les dispositions \* »

4/ Cliquez sur le bouton « ACTIVATION »

Le statut du service passe alors dans l'état : « EN COURS D'ACTIVATION » STATUT DU SERVICE : EN COURS D'ACTIVATION

### **Etape 2 : Coordonnées du club**

Pour activer le service de paiement des cotisations en ligne et ouvrir un portefeuille électronique au nom du club, un certain nombre d'informations officielles concernant l'association sont obligatoires :

- Coordonnées du Club
- Coordonnées du Président

L'objectif de cette première étape est de vérifier que les informations existantes dans Footclubs sont correctes et de les modifier le cas échéant avant de cliquer sur le bouton « Envoyer ».

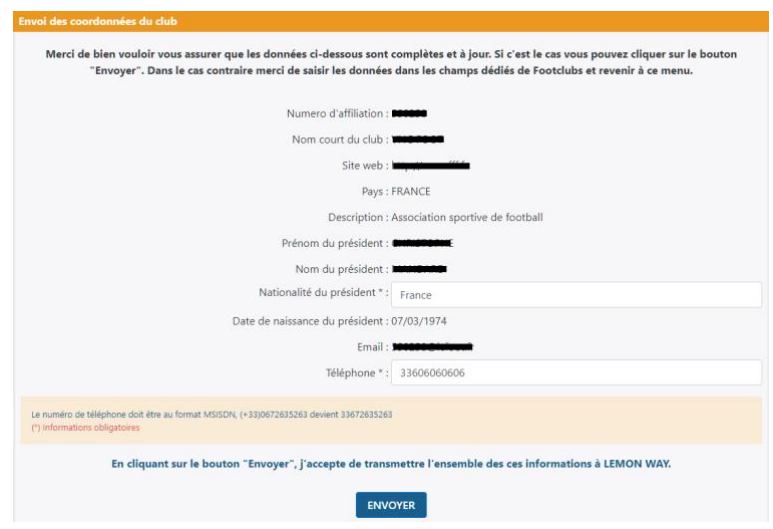

Si les informations affichées ne sont pas bonnes, il faut aller les modifier dans les menus inhérents dans Footclubs puis revenir sur la fonctionnalité « Cotisation en ligne ».

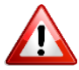

Le numéro de téléphone du Président doit être saisi au format « 33606060606 ».

Une fois toutes les informations correctes, cliquez sur le bouton « Envoyer » pour passer à l'étape 2 de l'activation.

#### **Etape 3 : Documents réglementaires**

Cinq documents officiels sont à transmettre obligatoirement pour activer le service et ouvrir le portefeuille électronique dédié au club. Cette étape permet de les transmettre pour validation par notre prestataire de paiement LEMON WAY :

- Insertion au Journal Officiel de l'association
- Copie complète du procès-verbal la dernière Assemblée Générale
- Statuts complets certifiés conformes à l'original
- Pièce d'identité en cours de validité du président ou du trésorier (recto-verso)
- RIB officiel au nom de l'association

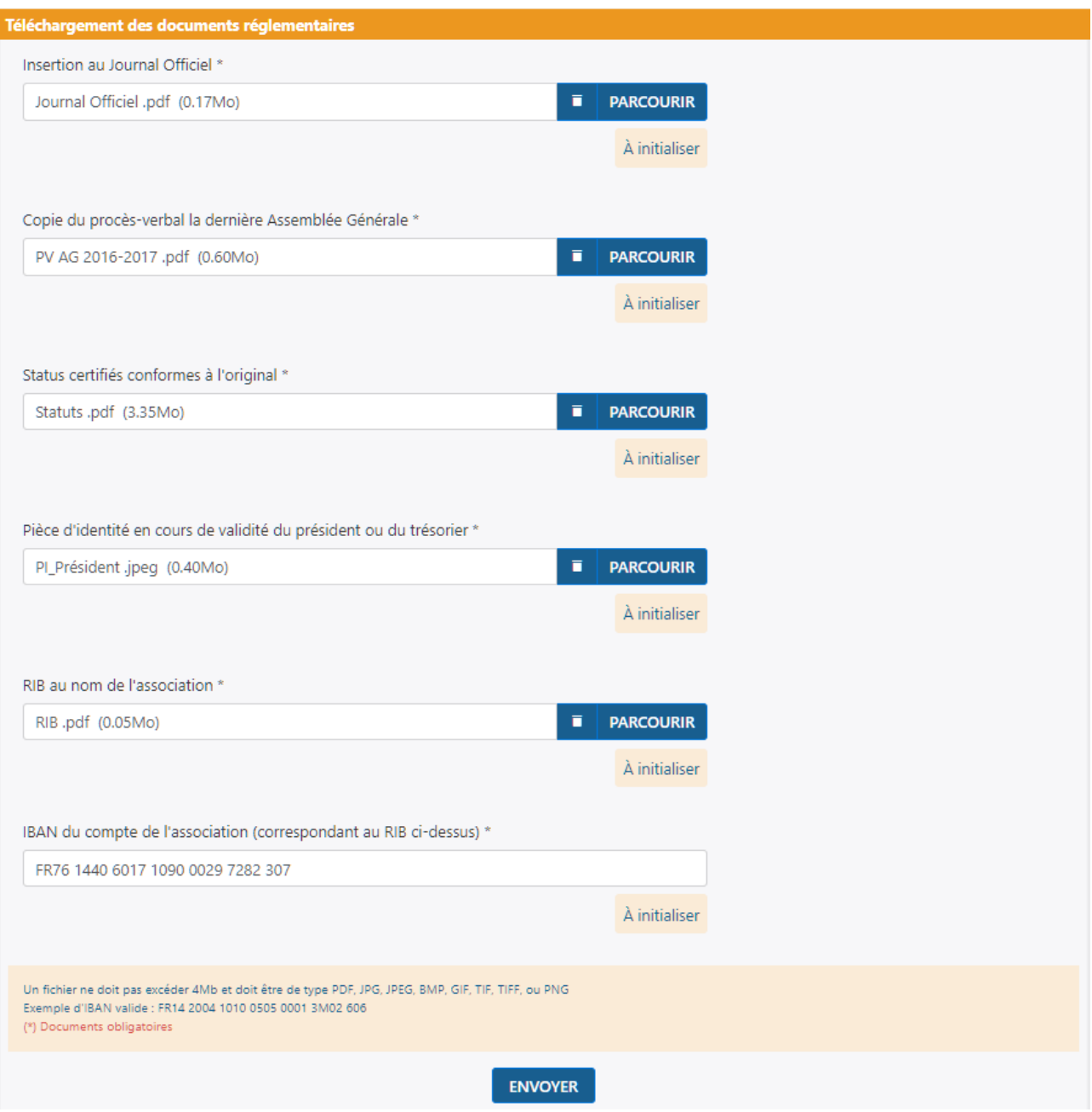

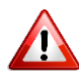

Les fichiers ne doivent pas dépasser 4 Mo et doivent être de type PDF, JPG, JPEG, BMP, GIF, TIF, TIFF ou PNG

Une fois l'ensemble des documents saisi, cliquez sur « Envoyer ».

 $\Rightarrow$  A partir de ce moment, la validité de chaque document va être contrôlée par LEMON WAY

Si un ou plusieurs documents ne sont pas valables, une notification sera transmise au club l'informant qu'il y a une anomalie et qu'il doit le(s) retransmettre :

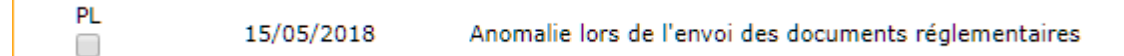

Pièce d'identité en cours de validité du président ou du trésorier \* **PARCOURIR** Document vérifié et accepté RIB au nom de l'association (uniquement en cas de sortie d'argent) \* **PARCOURIR** 2 Mauvais type

1/ Document validé 2/ Document refusé à retransmettre

Une fois tous les documents transmis et validés par LEMON WAY vous recevrez des notifications vous informant de la création du portefeuille électronique et de l'activation du service de paiement des cotisations en ligne :

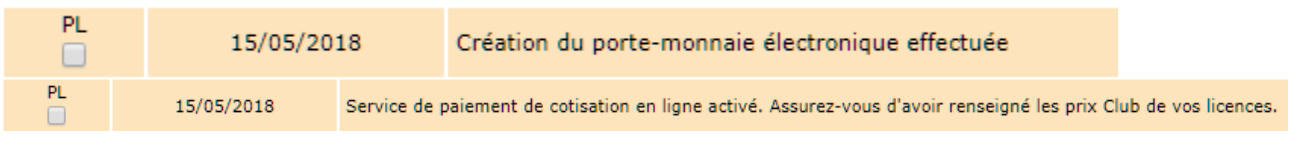

## <span id="page-6-0"></span>**4. SAISIE DU MONTANT DES COTISATIONS PAR CATÉGORIE DE LICENCES**

Etape 4 : Paramétrage du montant des cotisations par catégorie

La dernière étape pour permettre à vos licenciés de payer leur cotisation en ligne est la saisie du montant des cotisations par catégorie de licences dans le menu : « Organisation → Cotisations licenciés » en étant positionné sur la saison 2020-2021 (1).

Par défaut, la liste des catégories affichées est celle des catégories pour lesquelles il y avait au moins un licencié au sein de votre club lors de la saison précédente.

Pour chaque catégorie, vous devez renseigner la colonne « Prix club (€) » (2).

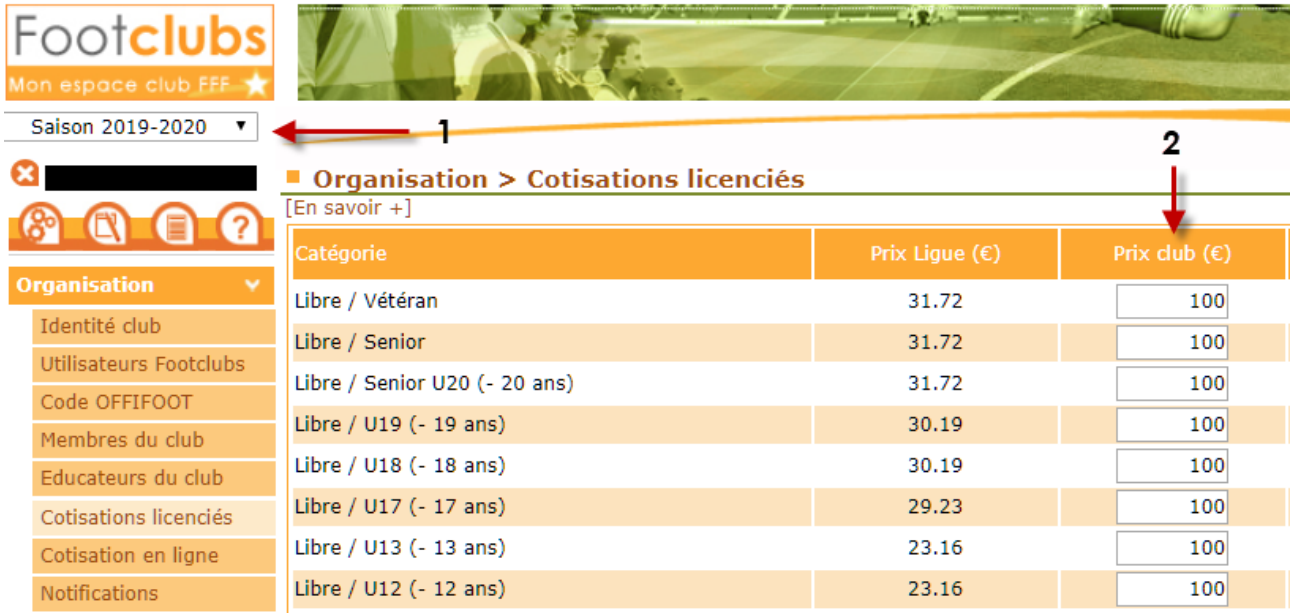

Si vous projetez d'avoir des licenciés dans une nouvelle catégorie pour la saison à venir, vous devez l'ajouter manuellement avant le début de la saison pour paramétrer le montant

de la cotisation à l'aide du bouton : Ajouter une catégorie

Sélectionner la catégorie concernée dans la liste, renseignez le montant de la cotisation et cliquez sur « Valider ».

Une fois toutes ces étapes réalisées, le service sera **STATUT DU SERVICE : ACTIVÉ** activé :

## <span id="page-7-0"></span>**5. MISE A JOUR DES INFORMATIONS DU CLUB**

Si les informations transmises lors de l'étape d'activation du service de paiement des cotisations en ligne sont modifiées en cours de saison, **il est de la responsabilité du club** de les mettre à jour et de renvoyer les documents concernés.

Pour se faire, après l'activation des services, le formulaire d'envoi des informations et des documents reste accessible.

## <span id="page-7-1"></span>**6. PAIEMENT PAR LE LICENCIÉ**

Une fois le service activé et le paramétrage du montant des cotisations par catégorie effectué, l'ensemble des licenciés qui rempliront leur formulaire de demande en ligne auront la possibilité de payer leur cotisation en ligne lors de la dernière étape du formulaire.

Le licencié peut décider de payer la totalité de sa cotisation en une seule fois ou de payer en plusieurs fois si le club l'a autorisé.

Si le licencié veut payer en plusieurs fois, il peut choisir un nombre de mensualités en fonction de ce qui a été autorisé par le club => un tableau récapitulatif des échéances à venir lui est présenté :

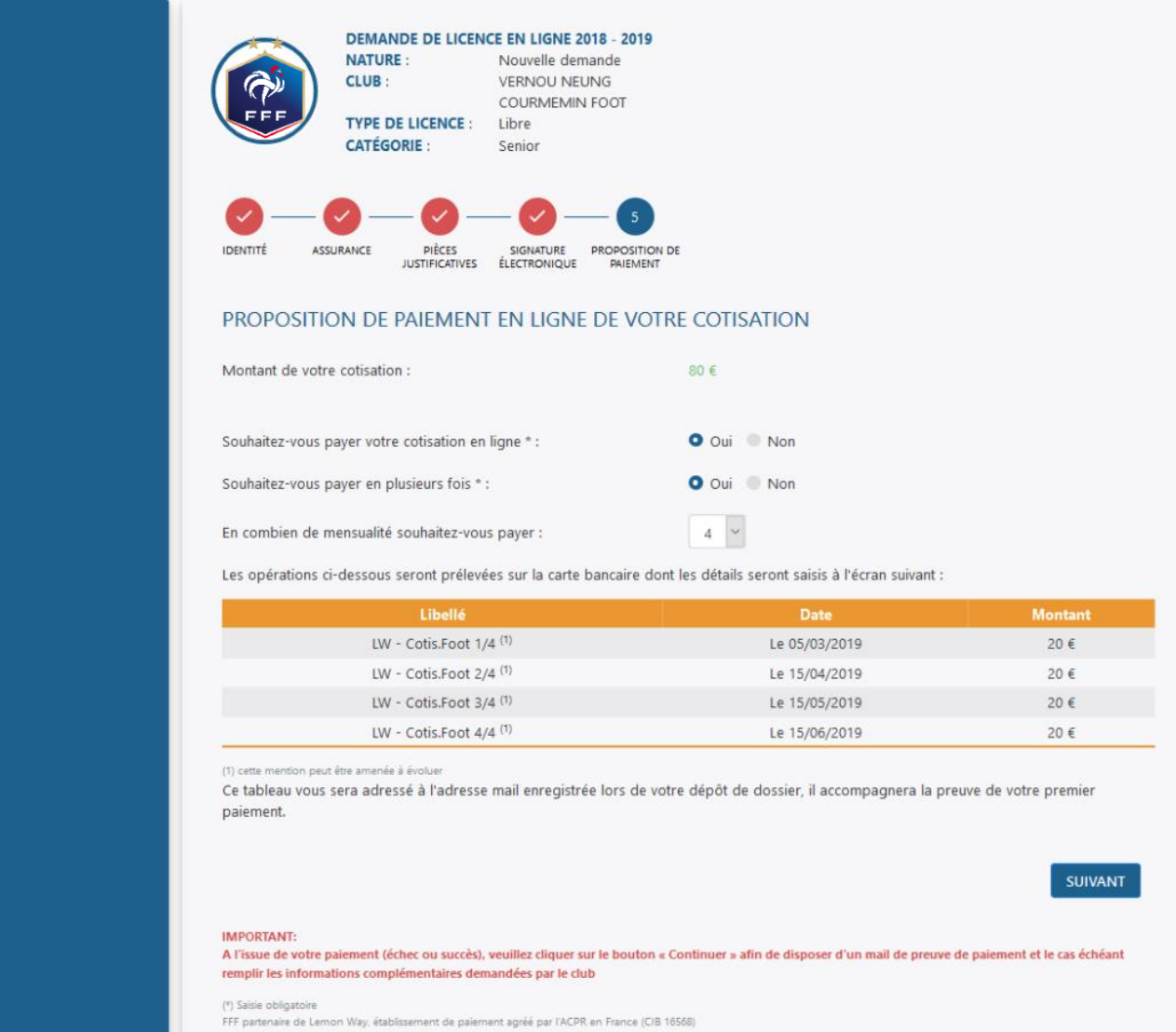

Le licencié sera ensuite redirigé vers le formulaire de paiement. A l'issue, un message de confirmation lui sera présenté et il recevra un mail de preuve de paiement à l'adresse mail indiquée initialement pour sa demande de licence.

# <span id="page-8-0"></span>**7. PORTEFEUILLE ELECTRONIQUE DU CLUB**

Une fois le service activé, le club peut accéder aux informations de son portefeuille électronique via le menu « Organisation => Cotisation en ligne » en cliquant sur l'onglet « Porte-monnaie Club ».

A partir de cet écran, le club peut :

- 1- Consulter le solde du porte-monnaie électronique de son club
- 2- Demander le virement du solde de son porte-monnaie électronique vers son compte bancaire
- 3- Suivre tous les paiements réalisés par les licenciés

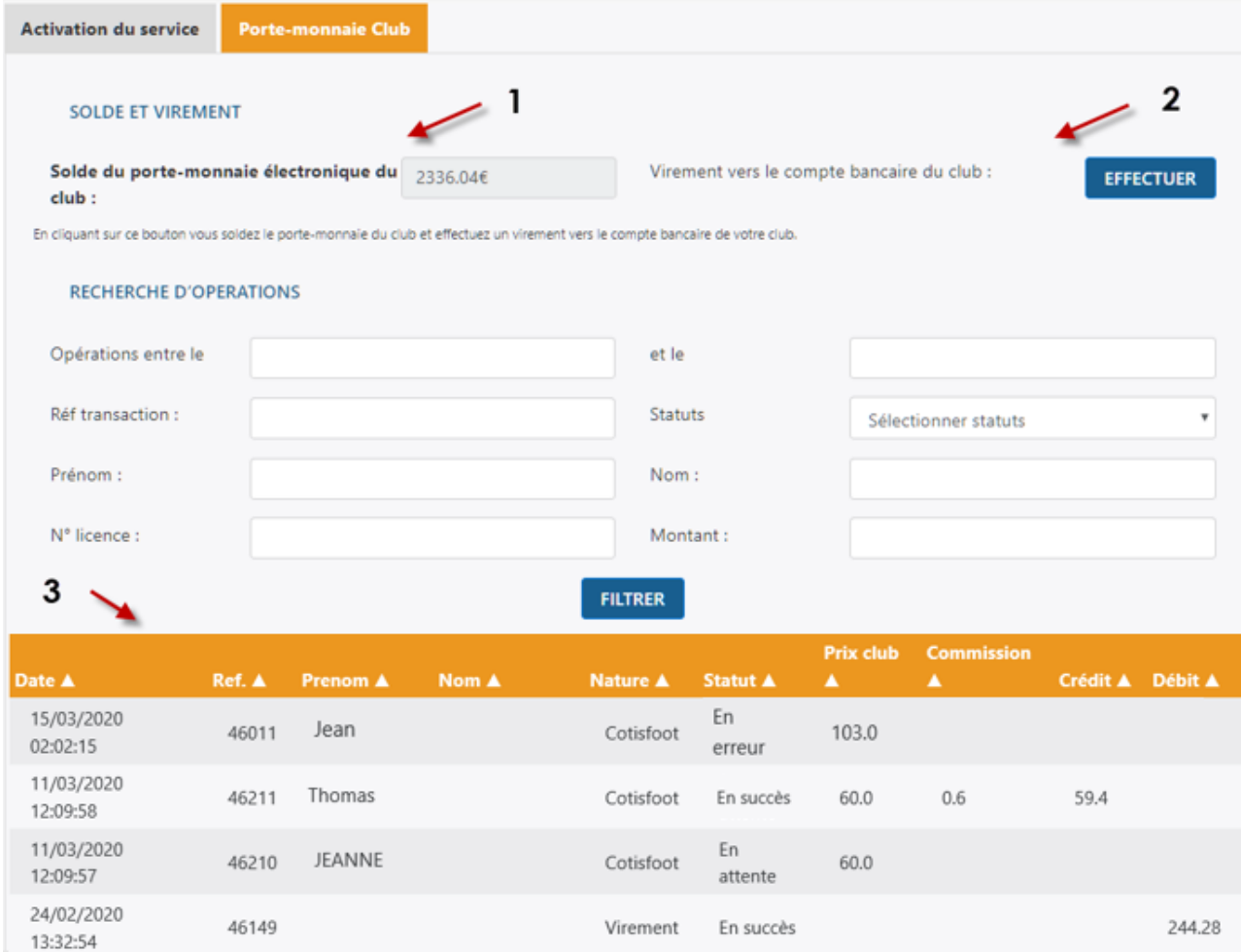

Le statut des paiements peut être :

- En attente : Opération à venir
- En succès : Montant réglé par l'adhérent et transféré sur le porte-monnaie du club. Processus complet.
- En erreur : Erreur dans le processus de paiement, dans la saisie des coordonnées bancaire ou le code 3DS
- Annulé : Echéance annulée suite à une opération en erreur

### <span id="page-9-0"></span>**8. MISE A JOUR DES INFORMATIONS DE PAIEMENT SUR LA FICHE DU LICENCIÉ**

Une fois la demande signée par le club dans le menu « Dématérialisées », la licence passe en validation par la Ligue régionale et est visible dans le menu « Licences => Liste ».

A partir de ce moment-là, en allant sur le détail de la licence, on retrouve automatiquement les informations de paiement si le licencié a payé sa cotisation en ligne.

Ces informations sont mises à jour automatiquement au fur et à mesure des paiements dans le cas d'un paiement en plusieurs échéances. Cela permet au club de suivre l'avancée des règlements des cotisations.

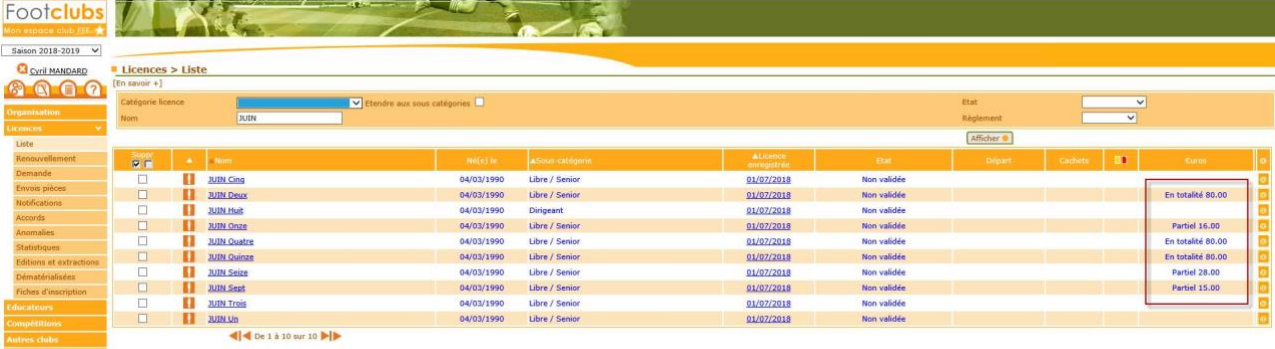

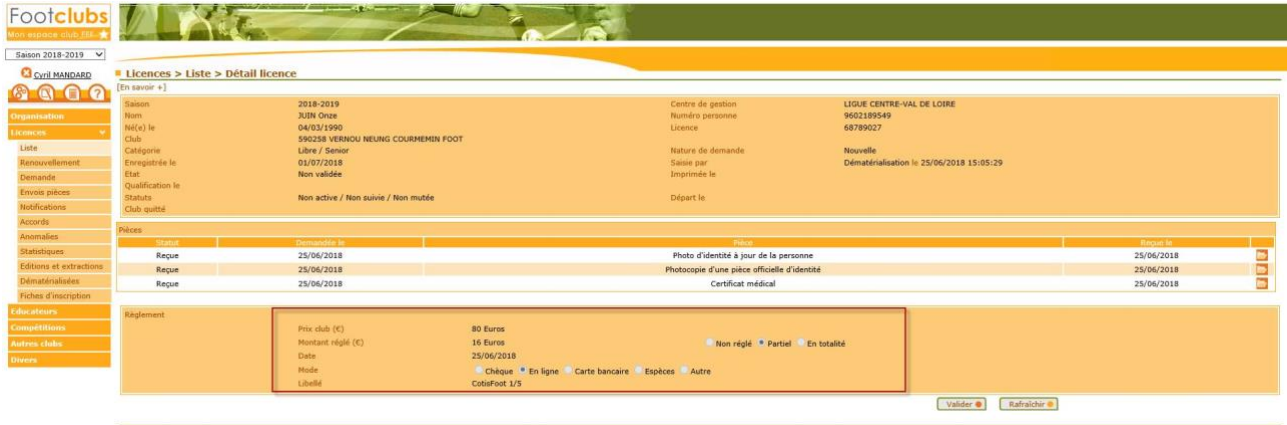